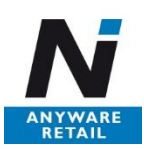

# **Anyware Retail for Microsoft Dynamics 365 Business Central**

An add-on app for Microsoft Dynamics 365 Business Central that helps you facilitate product management and simplify the purchasing process of seasonal products.

# **GETTING STARTED**

Anyware Retail for Microsoft Dynamics 365 Business Central is a solution for managing seasonal products from a retail perspective. These are the modules and tools used in the solution:

- Pricat / product master data
- Handling of size and color
- **Matrix**
- Item planning
- **Store Replenishment**

It is easy getting started with the solution. Once Anyware Retail is installed in Dynamics 365 Business Central, simply to go through the setup wizard and follow our steps below:

1. Click on **Setup & Extensions** in the menu, and then

**Assisted Setup**, to get to the page with all the setup guides listed.

- 2. Select **Setup Anyware Retail**. It is probably located far down the page.
- 3. The setup wizard will now be started, and a welcome text appears on the screen. The guide is simple and contains preset values, which means that, in most cases, just clicking **Next** throughout the guide. The settings are explained in detail below.

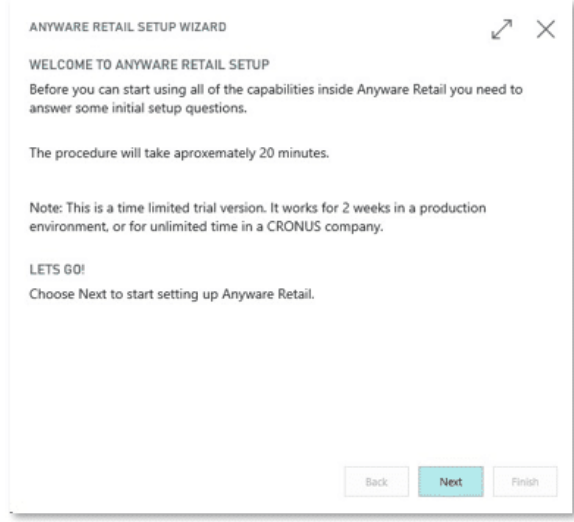

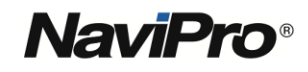

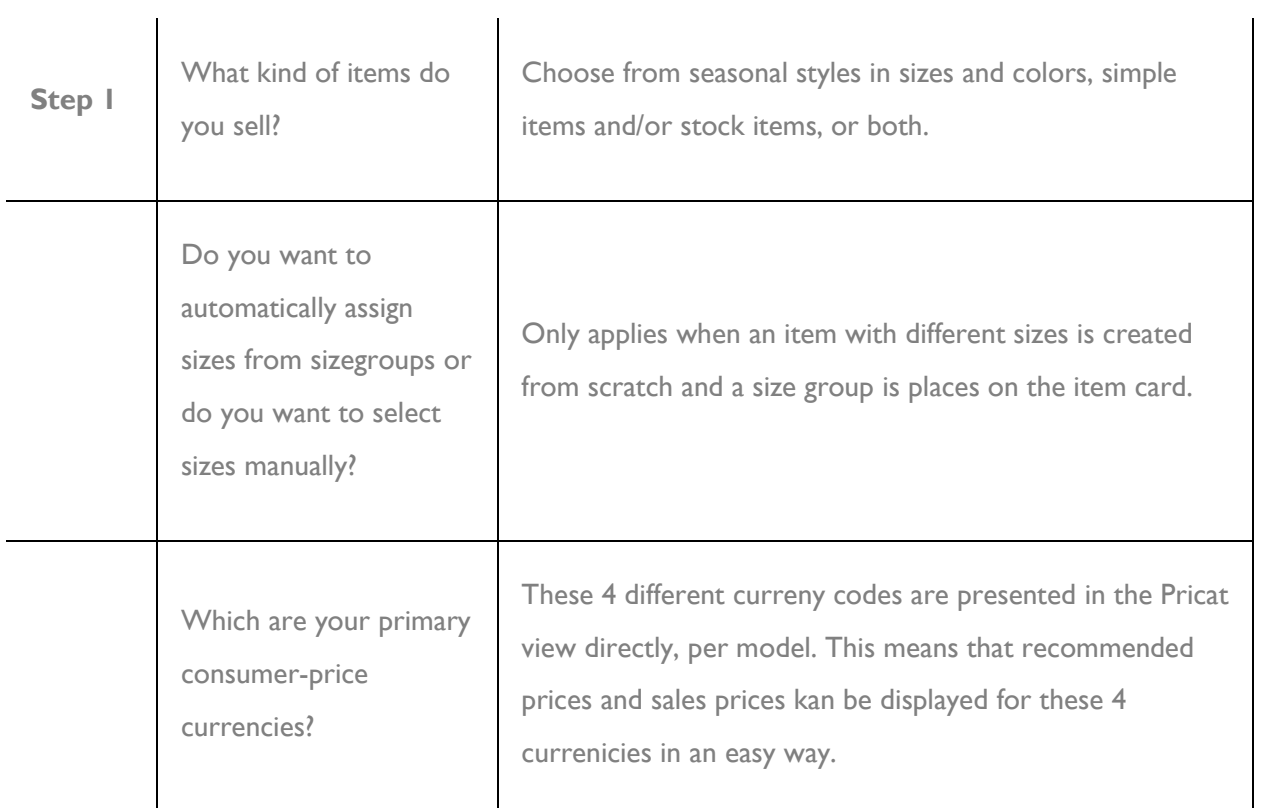

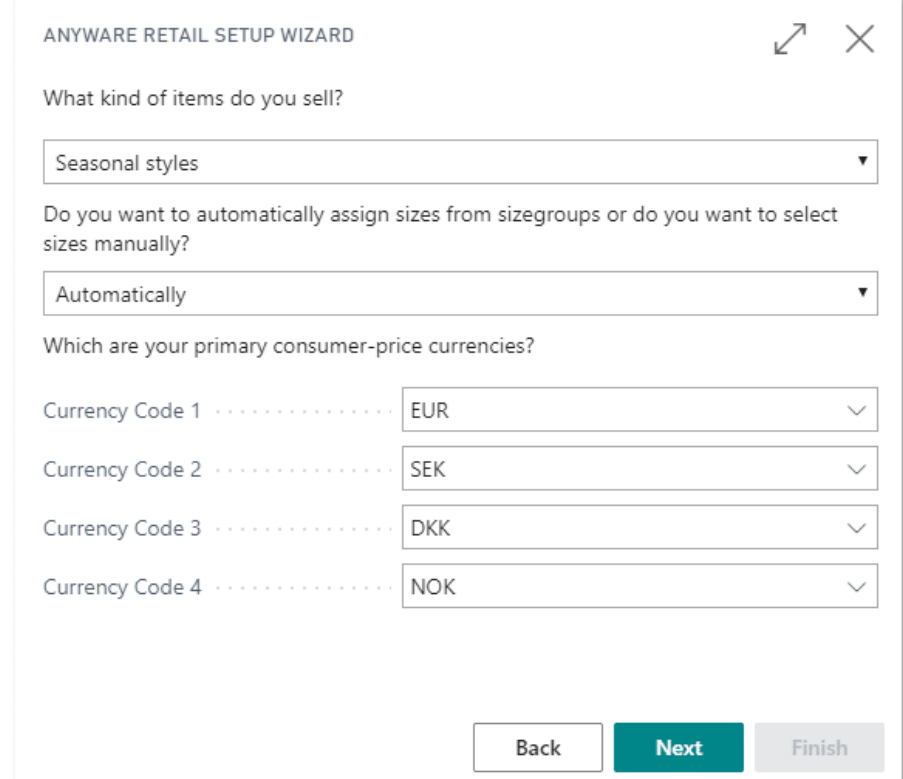

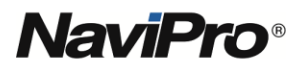

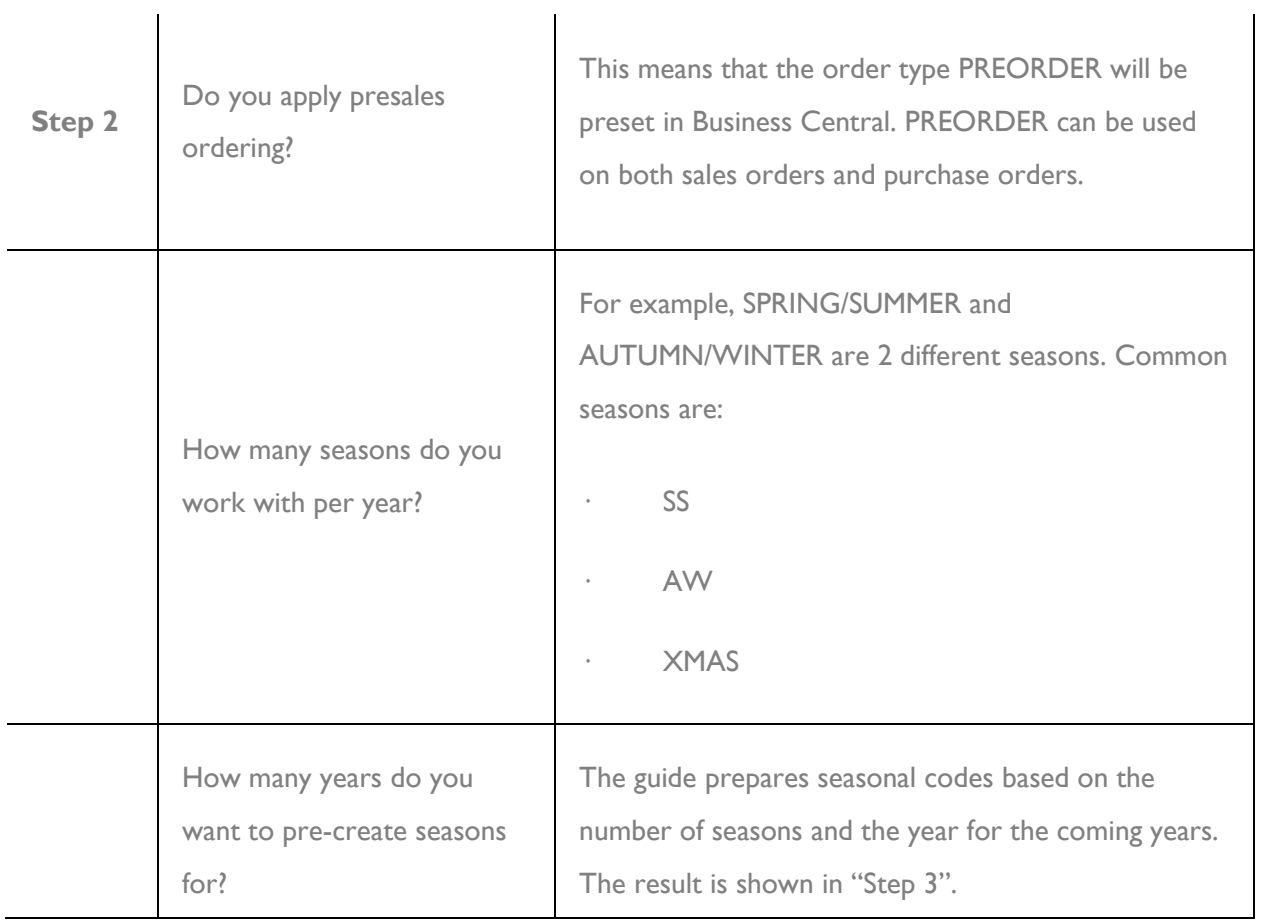

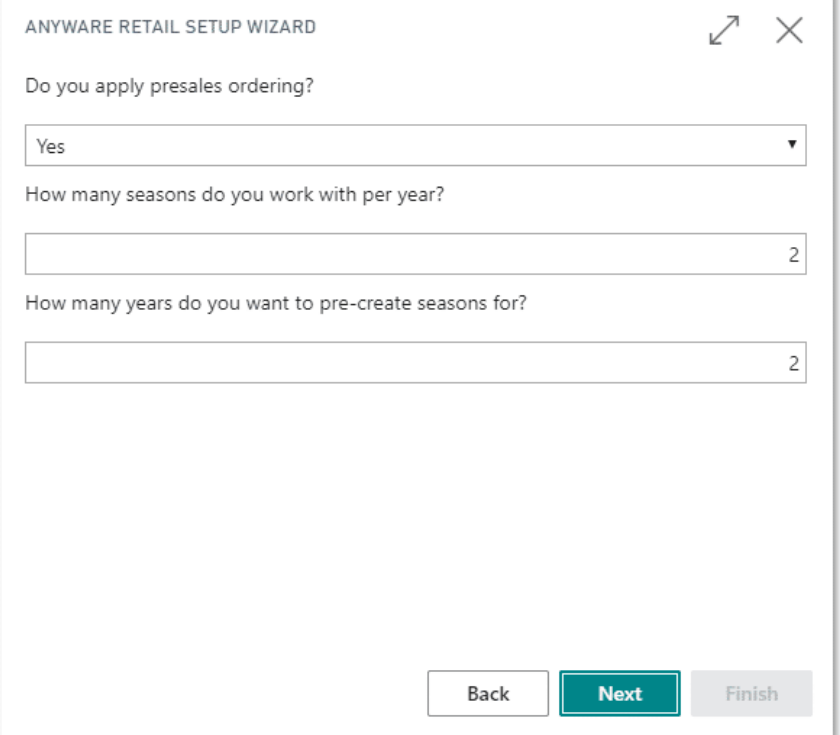

k

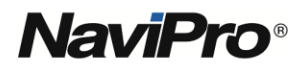

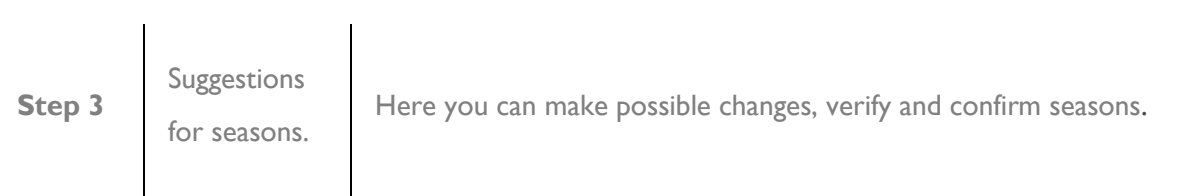

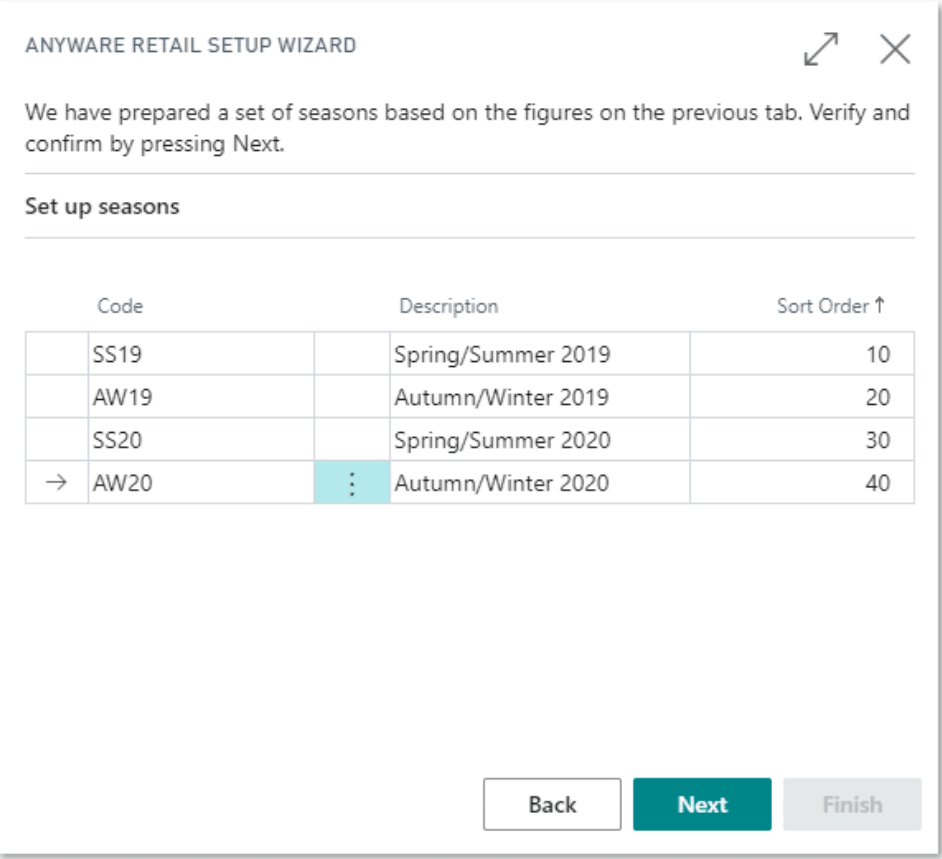

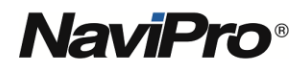

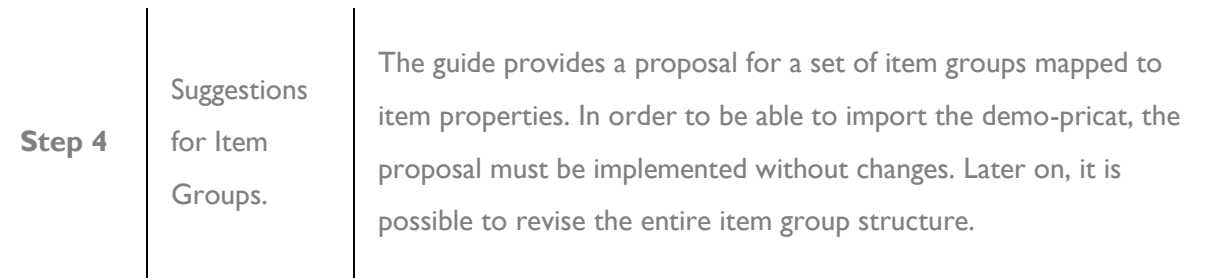

#### ↙ ANYWARE RETAIL SETUP WIZARD  $\times$ Item groups are the links between item categorization and posting setup. Below is a basic set of item groups to get you started. Set up item groups Item Category Collection Item Type Code ↑ Description Code Code Code  $\rightarrow$  10011  $\frac{1}{2}$  Him - Casual - T... HIM CASUAL T-SHIRTS<sup>A</sup> 10012 Him - Casual - Je... HIM CASUAL JEANS 10013 Him - Casual - S... | HIM CASUAL **SWEATSI** 10021 Him - Oxford - K... HIM OXFORD KNITWE 10022 Him - Oxford - S... HIM OXFORD **SHIRTS** 10031 Him - Sport - Sh... HIM SPORT **SHORTS** 10032 Him - Sport - Un... HIM SPORT **UNDERV** 10051 Him - Casual - A... HIM CASUAL ACCESS( Back **Next** Finish

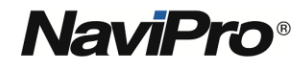

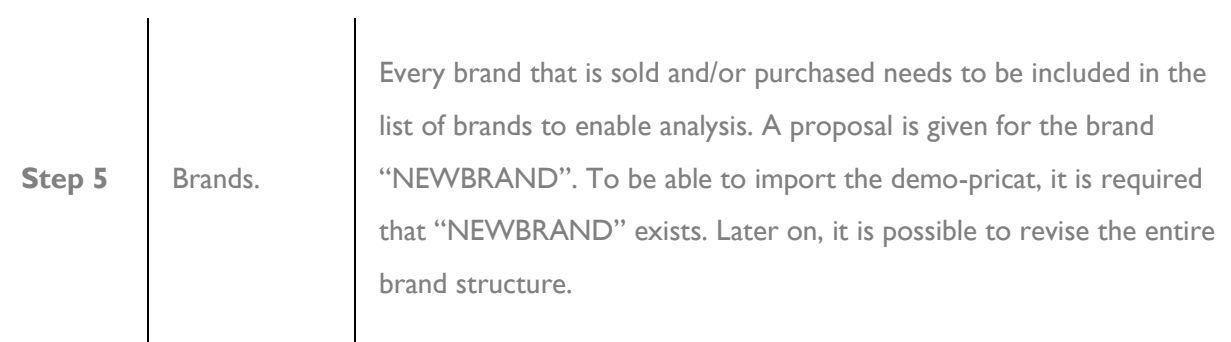

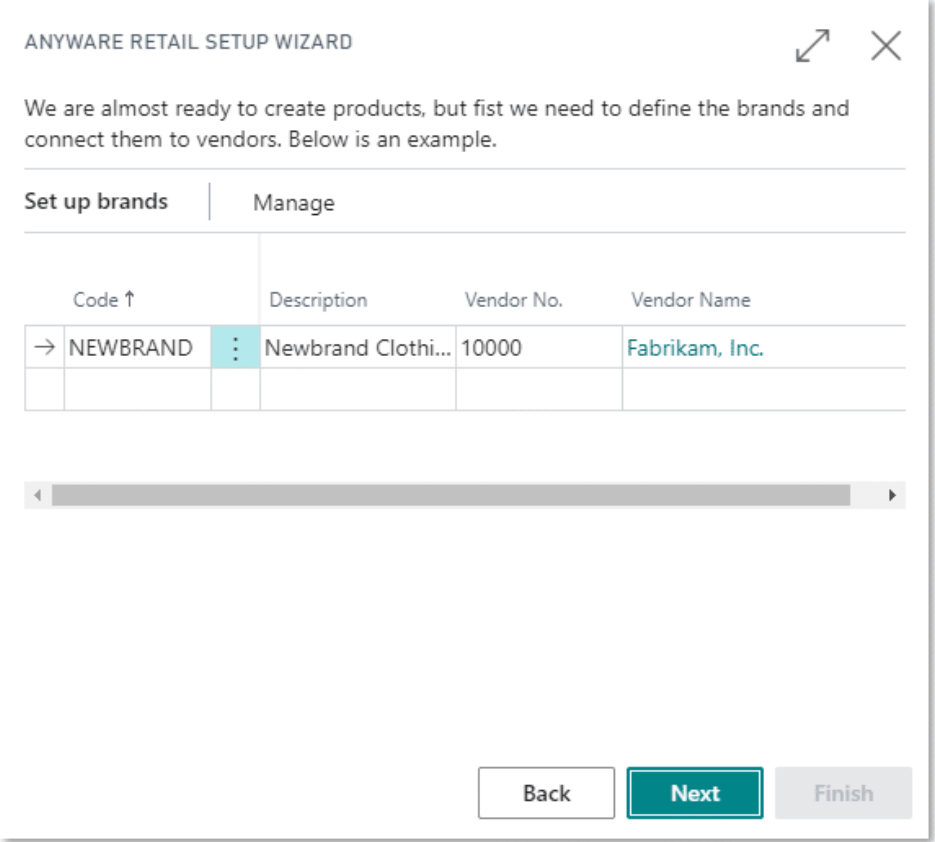

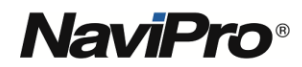

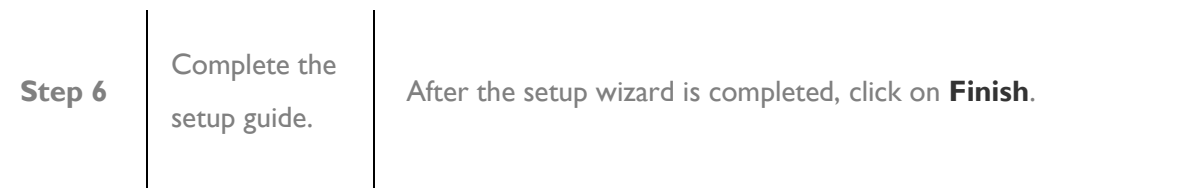

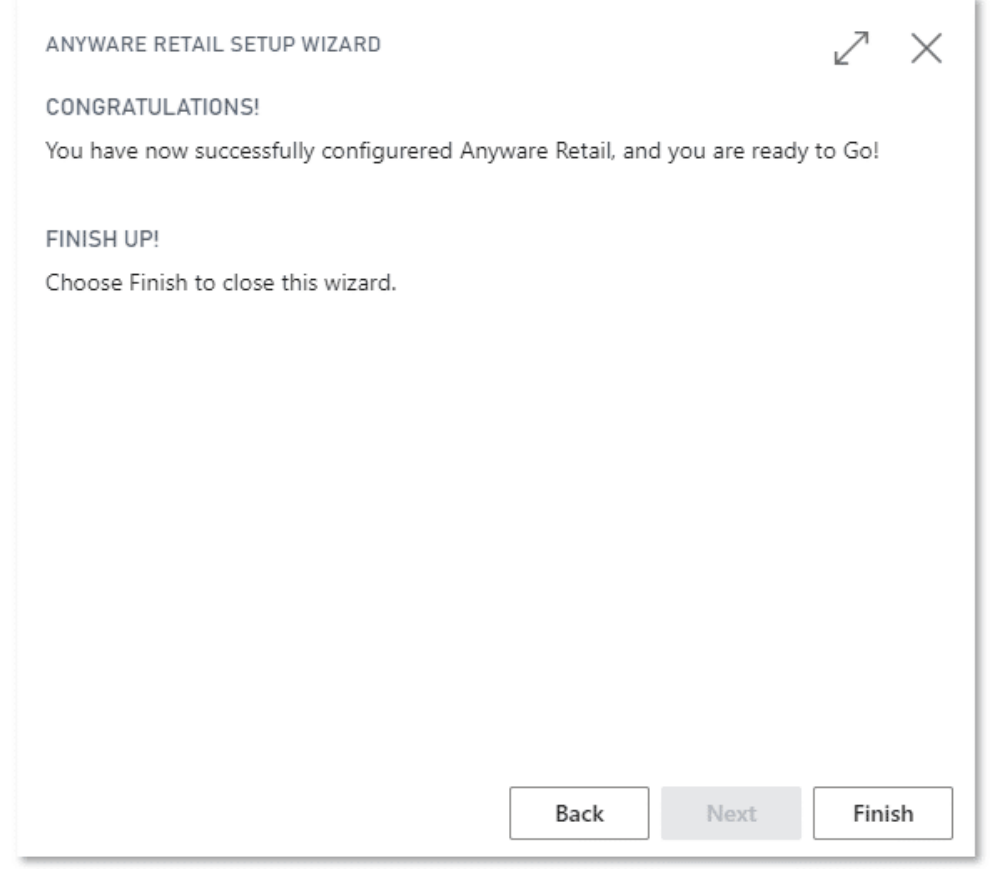

Anyware Retail is now set up and ready to go. To import the pricat and create items with different sizes and colors, proceed to the section **Import a pricat from Excel**.

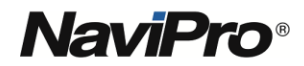

#### **PRICAT**

#### **Introduction**

A pricat is an Excel sheet filled with item information, also called "master data". The purpose with pricat is to simplify the artikelupplägget and ensure the quality of the item information. An example of a pricat can be found here (link to our NEWBRAND pricat). This example can be used as an introduction and help when implementing a pricat flow.

**Importing a pricat in Excel format**

To import a pricat in Anyware Retail, follow these steps:

- 1.Click on the search button  $\sqrt{2}$  in the upper right corner of Business Central.
- 2. Search for **Pricat List** in the search field.

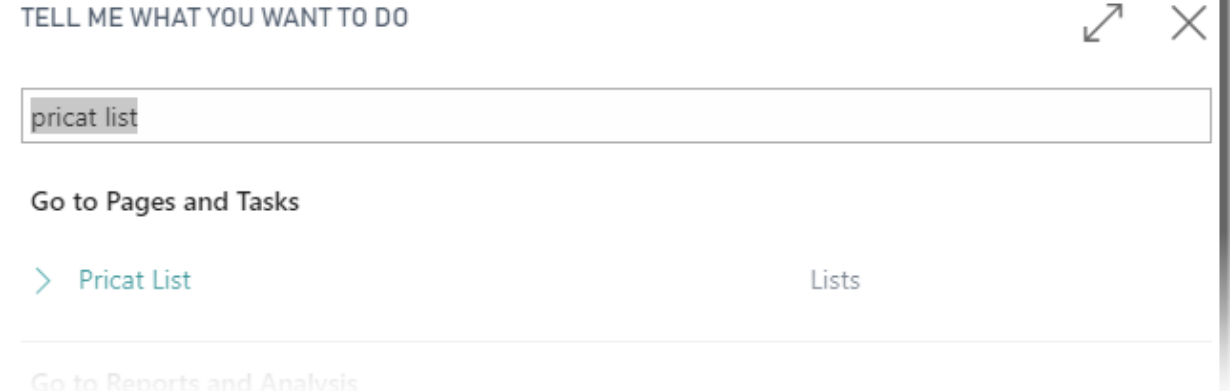

- 3. In the results that appears below, click on **Pricat List**. You will now be sent to the lists of pricats in the system.
- 4. [In the upper menu you will find an option that says](https://www.navipro.se/wp-content/uploads/2019/11/Import-pricat.jpg) **Import Pricat from Excel**. Click it.

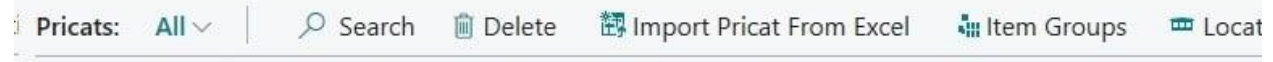

- 5. An "Open file"-dialog will now appear on the screen. Choose a pricat file and click **OK**. First time? Please use our pricat template above for testing.
- 6. A new line will now appear in the list of pricats. To open the pricat, click the "**…**"-button to the right of the number in the far left column. In the row menu that appears, click on **Edit**.
- 7. The pricat is now displayed on the screen.

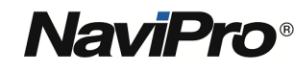

#### **Pricat's structure**

The pricat view is made up of a number of tabs. At the top is general information, then all the item models and another 3 tabs:

- General
- Item Models
- Integration
- Order Dates
- Sales Prices

The pricat contains items and its master data, and can live in the system until the information is uninteresting.

When items are created, the information relevant to Business Central is copied to the item card. This means that when all items requested from a pricat are created as an item card, the pricat is no longer needed. However, there may be other aspects to remain the pricat. When the pricat is no longer needed, it can be removed.

The following fields are available in the pricat:

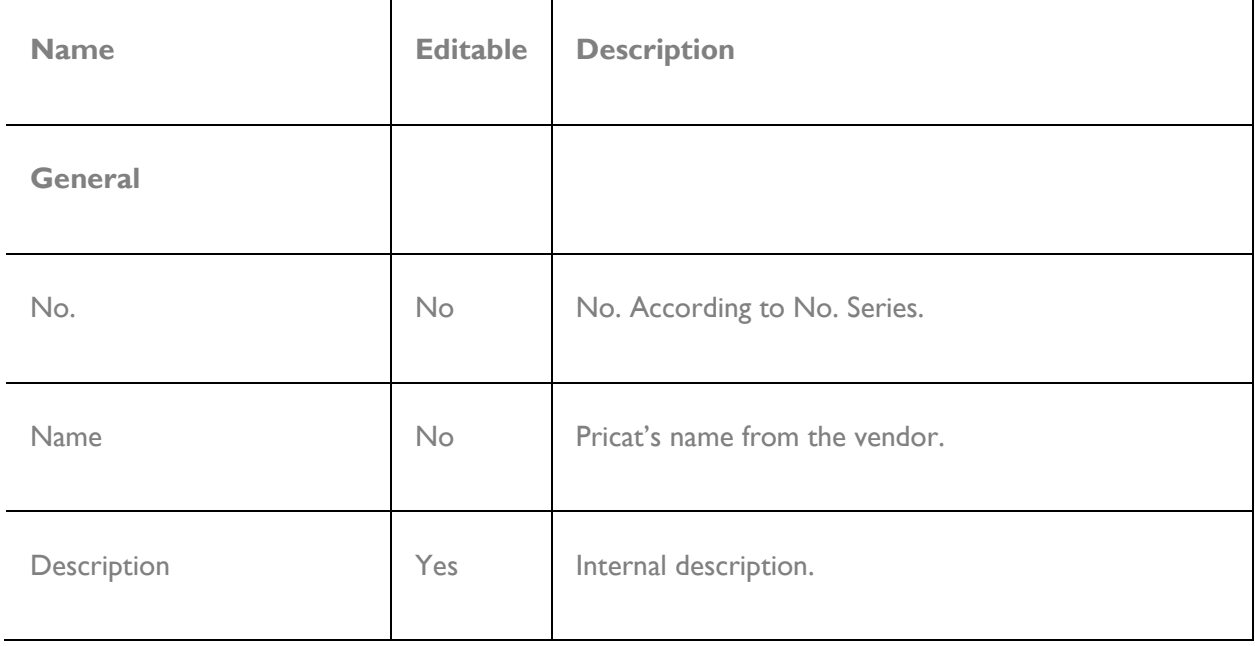

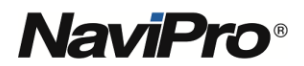

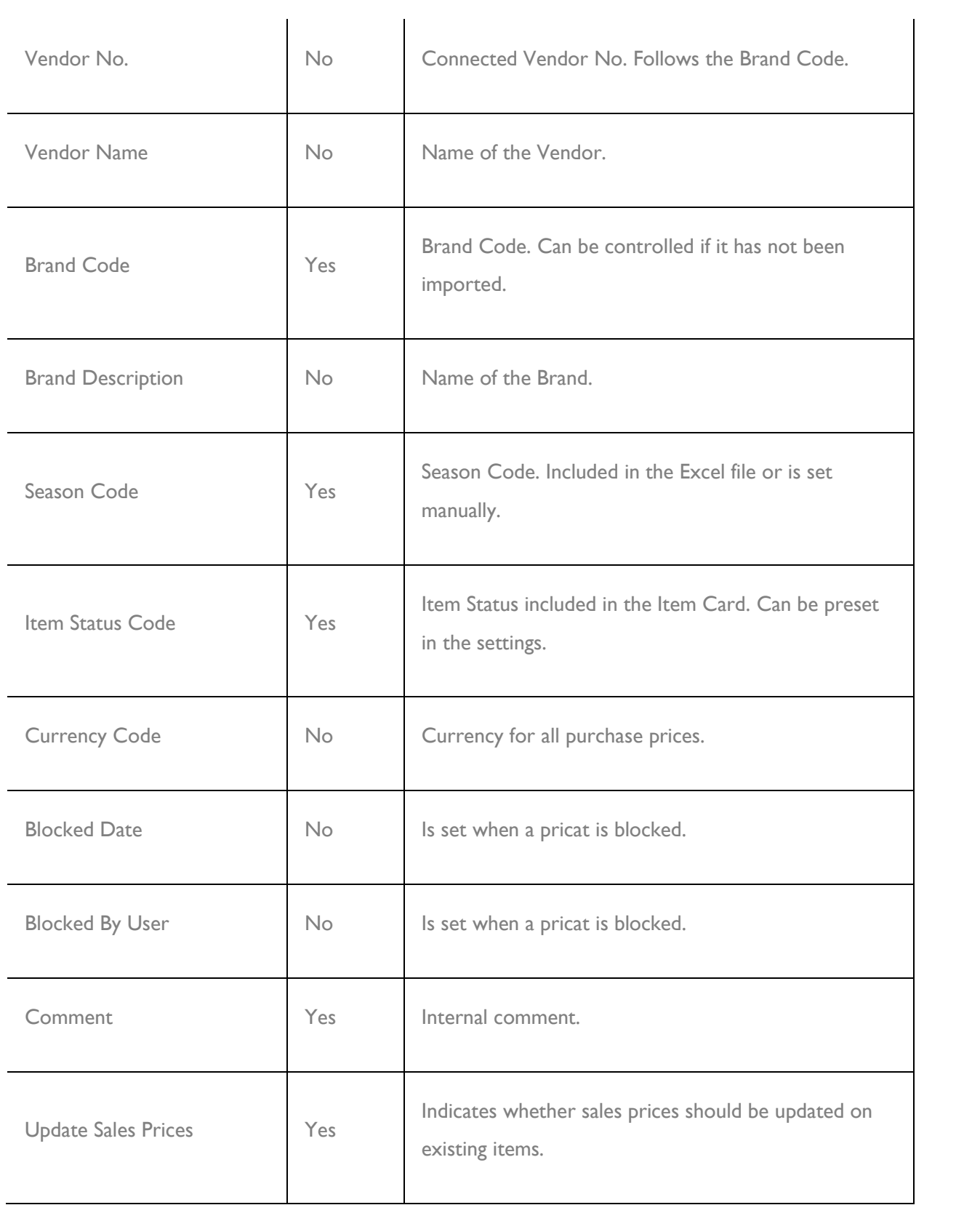

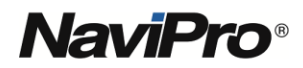

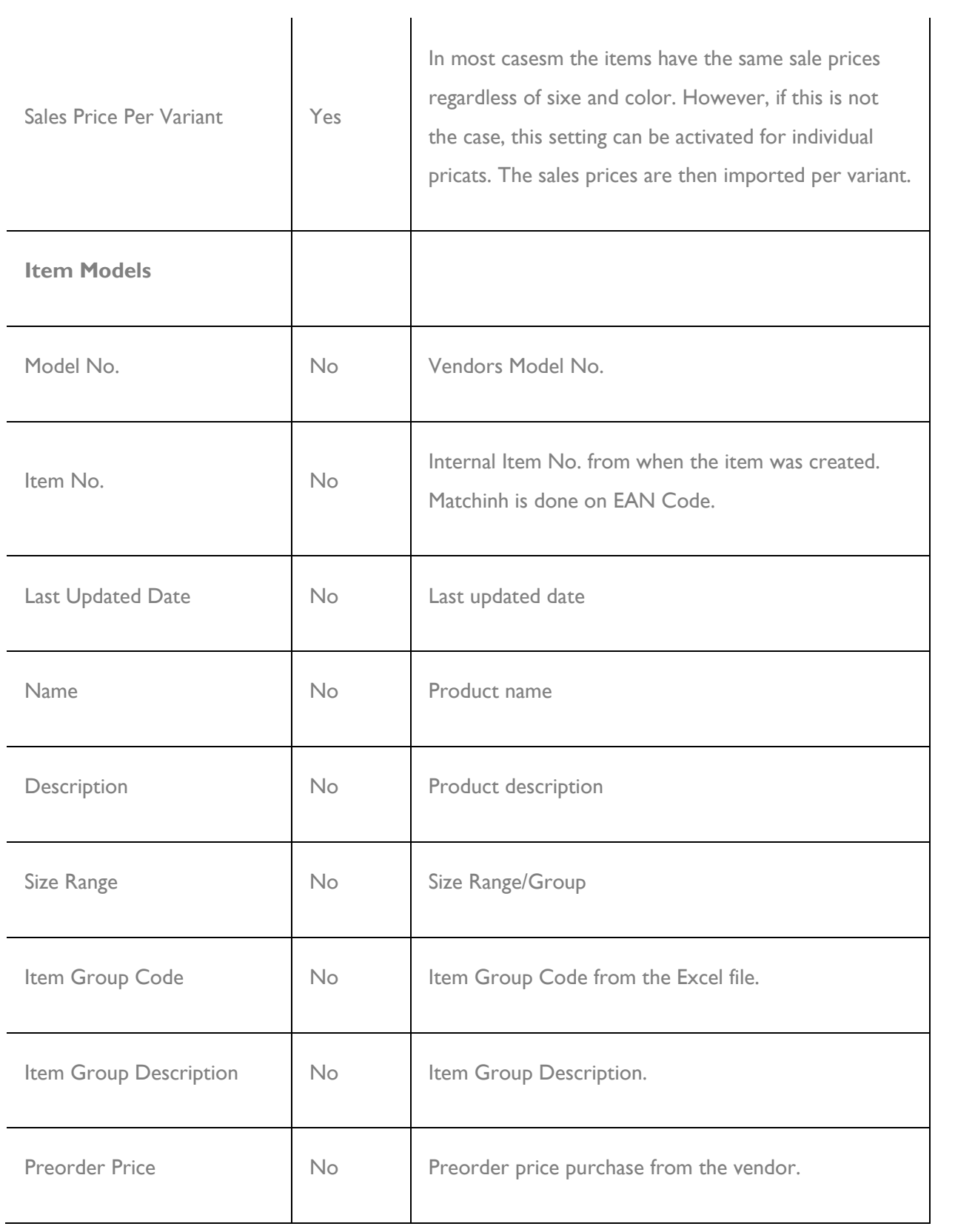

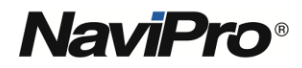

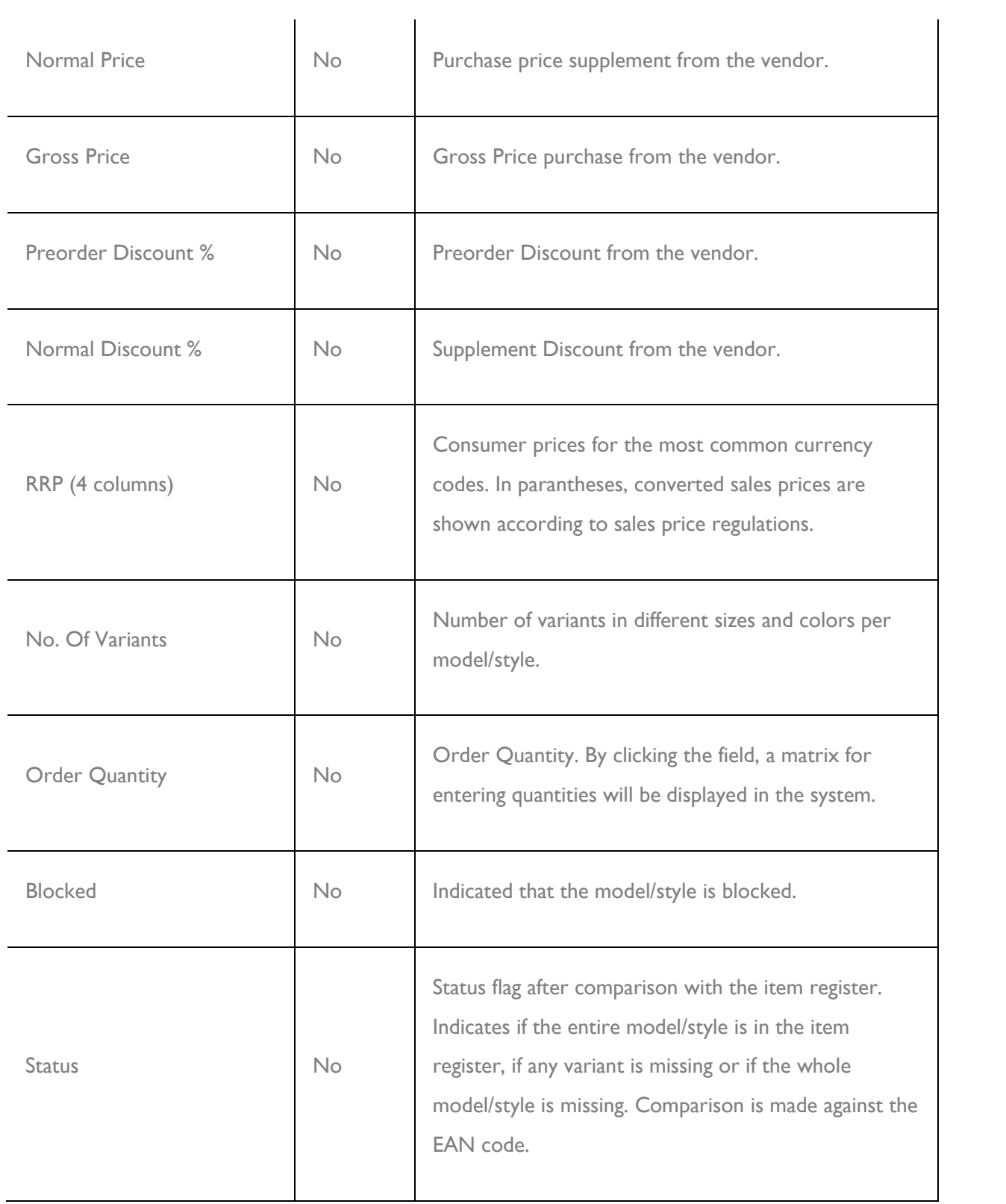

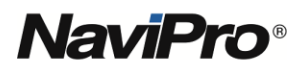

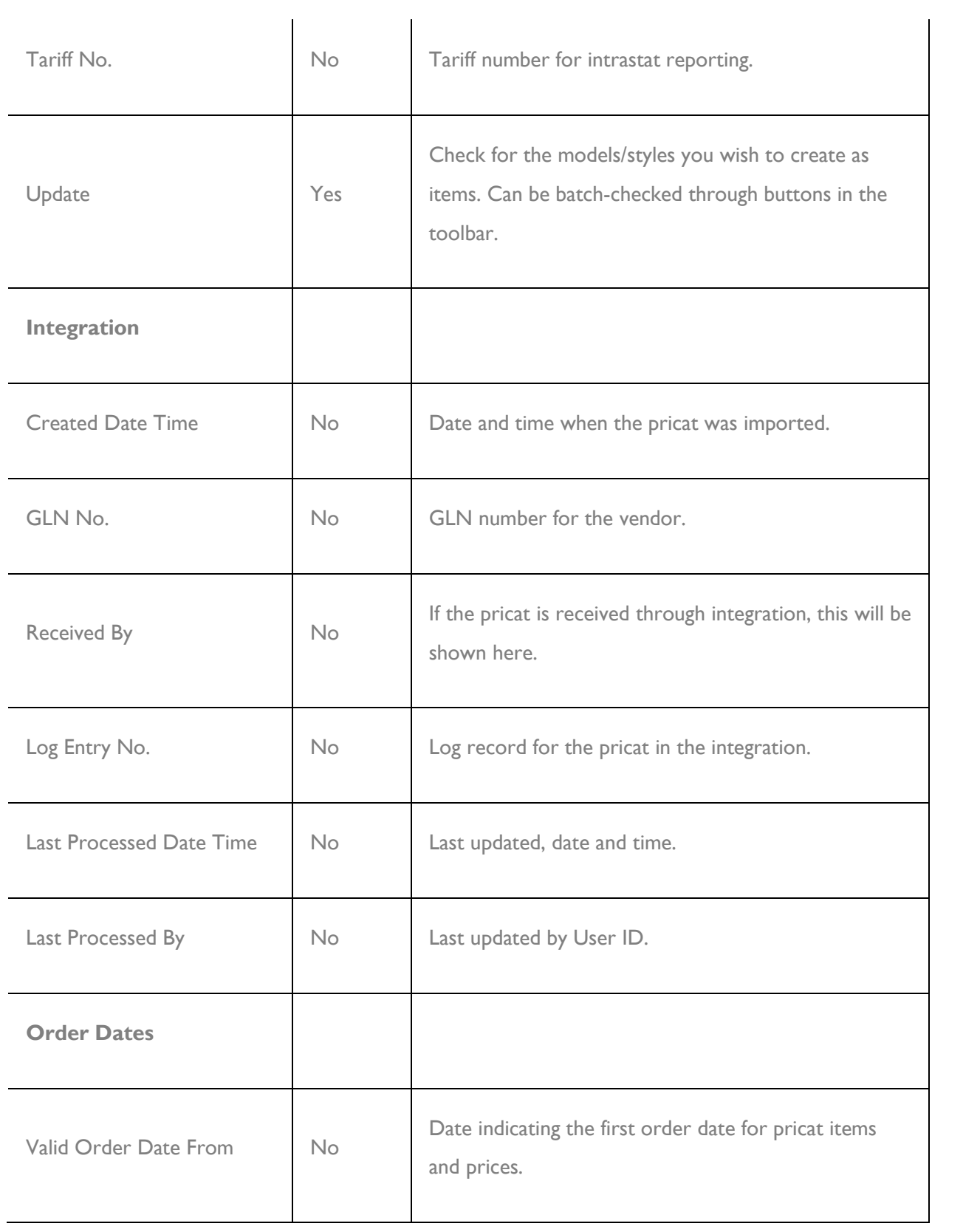

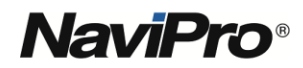

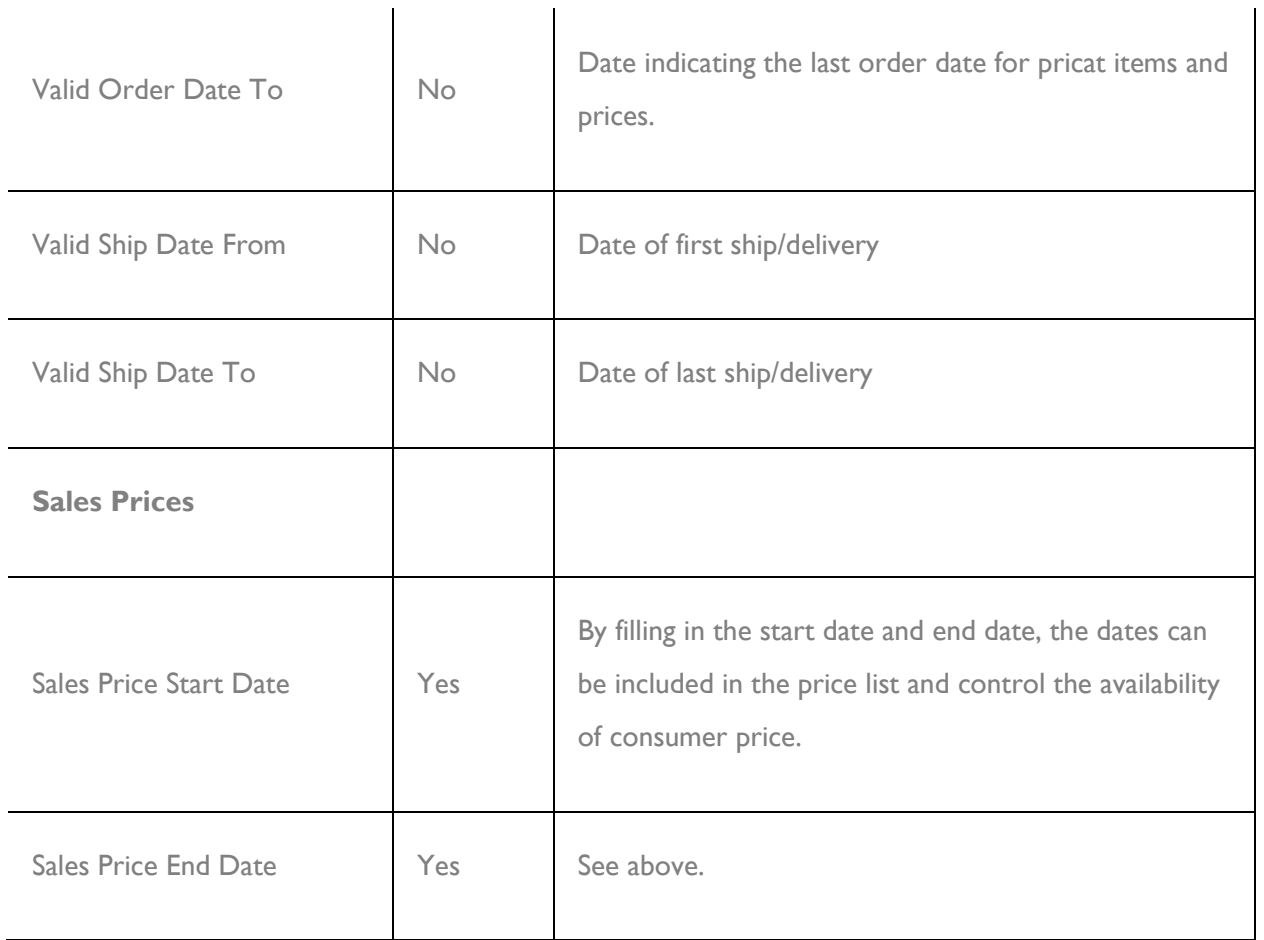

After importing the Excel file and creating a pricat, the items are automatically checked in the pricat against the item register through the EAN code. For the EAN codes set up in the item register, the item number is mapped in the "Item No." field. The "Update" checkbox is automatically checked for these items. You can also check the "Update" checkbox manually for additional items.

The pricat has a number of buttons in the head. These are described in detail below:

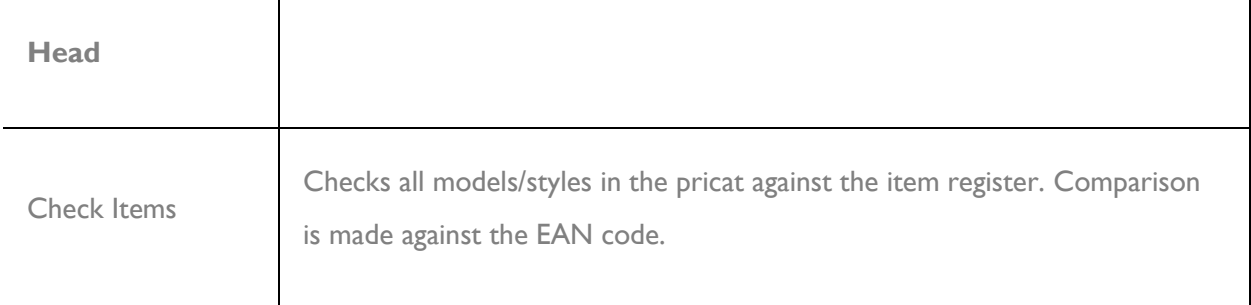

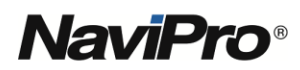

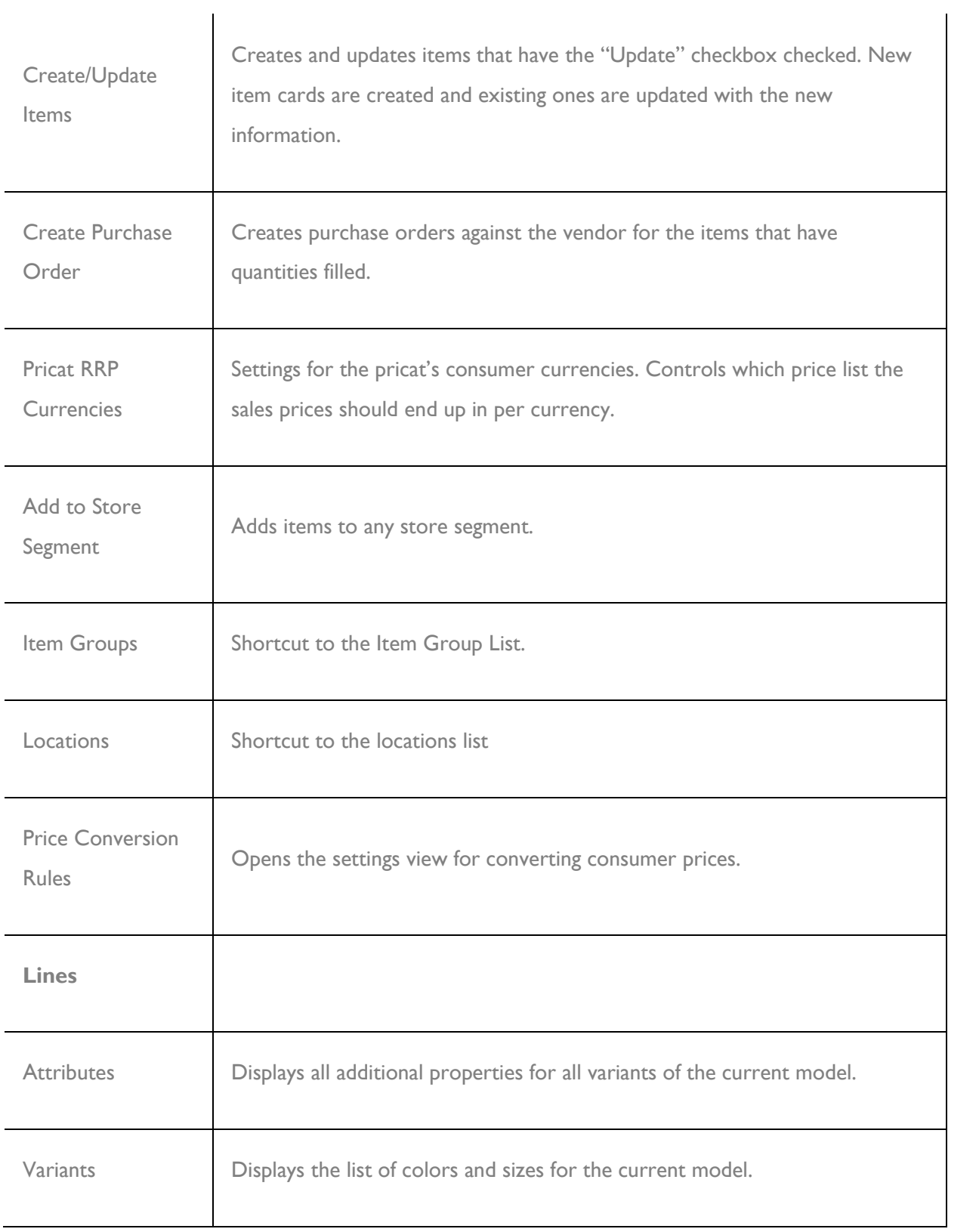

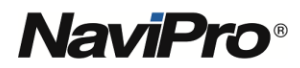

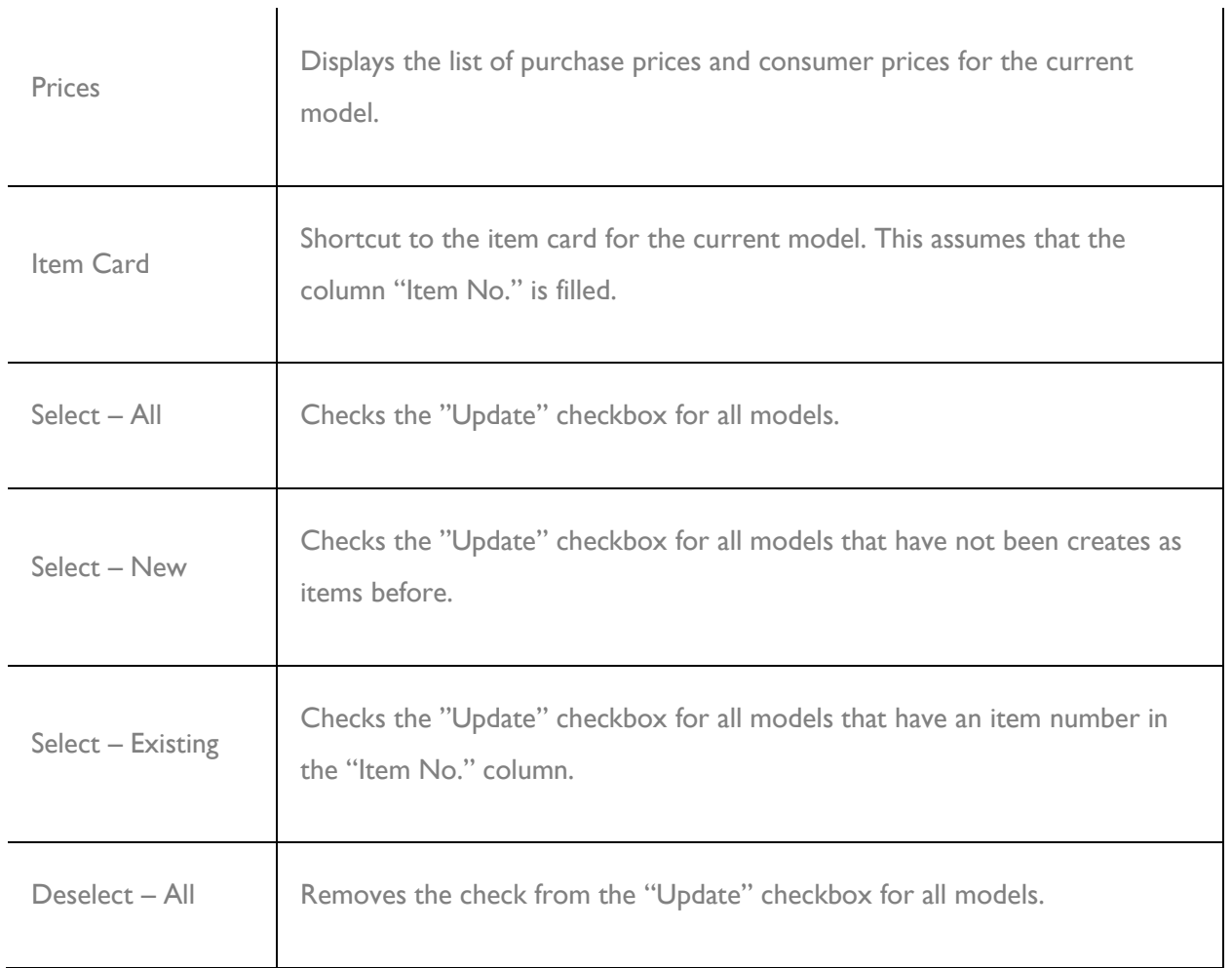

## **Create Item Cards**

To create item cards based on the items in a pricat, do the following:

- 1. Make sure that the **Update** checkbox is checked for the models/styles you want.
- 2. Click the **[Create/Update I](https://www.navipro.se/wp-content/uploads/2019/11/create-items.png)tems** button.
	- **福** Create/Update Items
- 3. A confirmation dialog appears. Answer **Yes**.

The item cards are now created. When this is done, the **Item Card** shortcut under the **Navigate** button above the rows can be used to display the item card for the desired model.

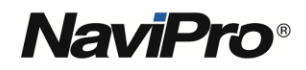

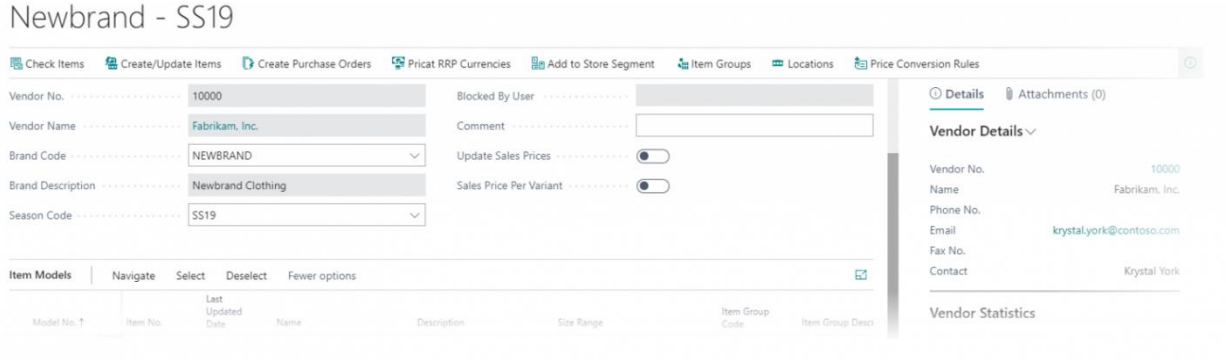

**Create a purchase order for pre-order**

Normally, purchase orders are created against the vendors through the purchase proposal, and in some cases: manually. In Anyware Retail, this opportunity is expanded by, directly from the pricat view, creating purchase orders to the central warehouse, to each of the stores or just to the e-commerce.

Here is how you do it:

- 1. Open up the desired pricat on the screen.
- 2. Make sure the item cards are created for all the desired models/styles.
- 3. Find the first model/style to order and click in the **Ordered Quantity** column.
- 4. The matrix view now appears on the screen.
- 5. Fill in the quantity for the variants you want to order and click the **OK** button.
- 6. Note that the **Ordered Quantity** column has been updated with the correct amount.
- 7. Repeat for all desired models/styles.
- 8. Click on the **[Create Purchas](https://www.navipro.se/wp-content/uploads/2019/11/Create-purchase.png)e Order** button in the head.

Create Purchase Orders

- 9. A control question dialog bow appears on the screen. Click **Yes**.
- 10. The option to choose the order type is also displayed. Select the order type you want and click **OK**.
- 11. A list of all warehouse locations is displayed in the screen. By selecting one or more warehouse locations, one or more purchase orders till be created simultaneously.
- 12. A confirmation is displayed of how many purchase orders have been created, as well as the opportunity to see a list. Click **Yes**.
- 13. A list of purchase orders created is displayed on the screen. Select the first purchase order and click on **View**.

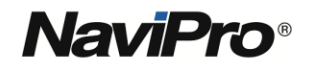

- 14. The purchase order is now displayed on the screen, and the order lines can be viewed.
- 15. Finally, by clicking on the **Send** button, the purchase order can be sent directly to the vendor in PDF format.

#### **ITEM CARD**

#### **Introduction**

Anyware Retail enables extended analysis possibilities through several different extra attributes on the item cards. All these attributes are included in sales and purchasing documents and, when accounting, further down at the transaction level. This means that follow-up can be done both on the basis of the actual values of the item card, but also based on the values that were relevant at the time of posting.

The following attributes are available on the item card:

- Season
- **Collection**
- Item Group
- Item Type
- Brand
- Theme
- Composition
- Size Group
- Item Status

**Size matrix**

By creating item variants, the use of a size matrix is allowed when ordering. Anyware Retail supports matrices in 2 dimensions. However, in the following different variants:

- Size
- Color / Size
- Size / Size

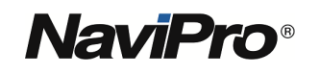

The latest mentioned matrix allows color code to be entered directly on the item card, which means that the same follow-up possibilities exist for this type of item as well.

Item variants are created by creating a size group, as well as several different colors are selected on the item card. To create a model/style with different variants, do the following:

1. Create a new, blank item card and assign a new **Item No**.

- 2. Fill in the base fields on the general tab, and if you have any accounting templates.
- 3. Go to the **Color / Size** tab.
- 4. Change **Style Type** to **Style**.
- 5. Select the desired matrix type in the **Matrix Type** field, preferably **Color / Size**. Possible additional settings will now be available.
- 6. Depending on the matrix type, you can add additional settings. If you for example choose "Color / Size", a number of colors need to be selected. Click on **Colors** and select color codes. Then assign a size group in the **Size Group Code** field.
- 7. Click on the **Sizes** field and check the desired sizes.
- 8. Depending on whether variants are created automatically or not, click on **Create Variants** on the buttons at the top.
- 9. Variants are now created for selected colors and sizes. These can be seen under the menu option **Variants**.

#### **MATRIX FUNCTIONALITY ON SALES AND PURCHASE DOCUMENTS**

#### **Introduction**

To simplify order entering in both sales and purchasing, Anyware Retail offers the use of a size matrix. The procedure is simple: the matrix appears as a pop-up window when a model / style of different sizes is ordered.

The purchase order, like the sales order, is also extended with 2 fields:

- Season Code
- Order Type Code

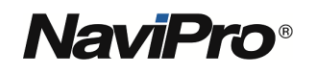

In this way it is also possible to keep track of what season a purchase order belongs to and whether it is a pre-order or a supplement order. These fields form the basis for the corresponding fields in the order lines, which in turn follow down at the transaction level for subsequent follow-up.

**Order items in different colors and sizes**

To create a purchase order through matrix:

- 1. To create a new purchase order, go to the purchase order list and click on the **New** button.
- 2. Select a vendor in the **Vendor Name** field.
- 3. Jump down to the rows and to the **Type** column. Make sure **Item** is selected in that column.
- 4. Tab to the **No.** field.
- 5. Enter the model / style part no. Press **Enter**.
- 6. The size matrix is displayed on the screen.

The size matrix consists of a head, rows and fact boxes in the right column. The header contains information about the item, as well as which field you want to fill in the matrix. You can also choose to display a statistical value such as stock balance for example. The statistical value is shown in parentheses in the respective cell in the matrix.

The rows consist of color names on the left and then one column per size. The matrix supports up to 30 different sizes.

In the fact boxes to the right, an item image from the item card is shown at the top, and below you can find properties from the current color in the matrix.

- 1. Fill in the number for the desired sizes in the matrix. If statistical value is active, note that the WHOLE content of the cell needs to be marked and replaced when the number is filled in. All content in the cell must therefore be erased when a new number is entered.
- 2. Tab to the next cell. The statistical value is now recalculated for the filled cell.
- 3. When all the desired sizes are filled, click on the **OK** button.
- 4. The matrix is now closed and the purchase order is displayed on the screen.

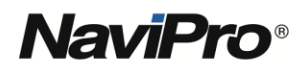

The purchase order now has rows automatically created. At the top is the name of the style as a comment line. Below this is a row for each color in combination with the size that you want to order. The description of resp. variant is color designation in combination with size.

To view the purchase order in PDF format, click on **Print**.

### **ITEM PLANNING AND ORDER POINTS**

#### **Introduction**

Item Planning in Anyware Retail is a purchase proposal / replenishment proposal from a vendors with a focus on trade. Item planning does not support mounting items or production, in those cases the standard feature "Purchase proposal" in Business Central is recommended. However, item planning comes with a number of convenience factors compared to the standard feature "Purchase Proposals":

- Clearer current analysis of the proposal
- Tracking needs and access
- Date control of order points and parameters
- Limitation of sales order requirement by seasonality and order type filtering

#### **Generate suggestions**

A proposal in item planning is easily generated as follows:

- 1. Search for "Item Planning Worksheet" and click on the menu item in the result.
- 2. Item planning is now displayed on the screen.
- 3. Click "Calculate Plan". A filter dialog will now appear.
- 4. Fill in an up-to-date, ie. the date you want to calculate the need for.
- 5. Specify a Location-filter.
- 6. Click "OK".

A proposal for all items is now calculated and displayed in the worksheet.

In the worksheet, the following columns are available for each of the rows:

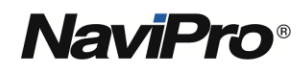

- Item No.
- Variant Code
- Description
- Description 2
- Location Code
- Replenishment System
- Vendor No.
- Vendor Item No.
- Quantity (to order)
- Inventory
- Qty. On Sales Order
- Qty. On Outbound Transfer
- Qty. On Purchase Order
- Qty. On Inbound Transfer
- Total Qty. On Purchase Order
- Scheduled Receipt Date
- Amount
- **Action**

It is also possible to track the need for a single line. This is done by clicking on the **Tracking / Details** button. A view is now displayed with each of the item's relevant parameters, e.g. safety stock level.

**Create purchase order / transfer order**

By clicking on the button **Carry Out Actions**, purchase orders are generated and transfer orders depending on "Replenishment System". One purchase order per vendor.

#### **Order points**

Order points ensure the stock levels of the items in a simple and natural way. However, this requires that the order items are regularly reviewed. As an aid, therefore, Anyware Retail allows date-controlled order points.

Anyware Retail supports the following parameters at either item level or at variant level:

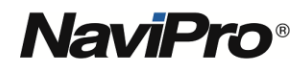

- Safety Stock
- Order point and order quantity
- Order limit and maximum stock balance
- Multiple orders

The parameters are edited based on the following concepts:

- Brand
- Collection
- **Season**

To edit the order Points for a given brand, do the following:

- 1. Go to the list of brands, **Brands**.
- 2. Select the desired brand.
- 3. Click the **Item Parameters** button.
- 4. The view for maintaining item parameters is now displayed on the screen. All variants for the brand are included in the list.
- 5. In the head you can choose a parameter set, a **Plan Code**. A "Plan Code" is applicable when any of the following is desired:
- 6. Fill in the required parameters.
	- 1. Date Control. Each Plan Code has a start date and an end date.
	- 2. Manual selection / change of parameter set for different types of item planning.
- 7. By changing Plan Code the item parameters are also changed, depending on the values stored in the parameter set.

In the same way, the parameters can be edited for a given planning proposal, ie after an item planning is generated. A click on **Item Parameters** will then show the parameters for all the variants for the items included in the item planning.

Date management is done at "Plan Code" level. In the item planning there is a button **Plan Codes**, which shows a list of all Plan Codes created. By editing the parameter set, a view is displayed with all

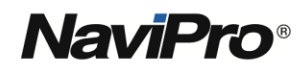

items and variants with parameters set for the current parameter set. In the head there is a start date and an end date.

Item planning will automatically suggest the first parameter set with a valid date.

[Click here to learn more](https://www.navipro.se/losningar/anywareretail-helpcenter-eng/)  about Anyware Retail.

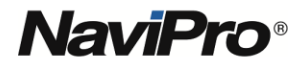